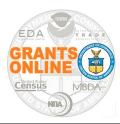

### **Quick Reference Guide – Grant Recipients**

Grants Online is the Department of Commerce's unified grant processing and administration system that interfaces directly with Grants.gov. Grants Online supports the grant evaluation, award, management, and operations processes. Specifically, using Grants Online, a recipient can complete the following tasks:

- Accept awards electronically
- Manage user roles for individuals within their organization
- Submit Award Action Requests (AARs)
- Submit Federal Financial Reports (FFRs) and Performance Progress Reports (PPRs)

Grants Online operates in a web environment. To access the software, a unique user name and password are the only requirements. Grant Recipients should contact their organization's Recipient Administrator to obtain log in credentials. The Grants Online Help Desk is available to provide your Recipient Administrator's contact information.

The Grants Online URL is: https://grantsonline.rdc.noaa.gov

For assistance using Grants Online contact the Help Desk:

Hours of operation – 8:00 a.m. – 6:00 p.m., ET
 Monday through Friday, excluding Federal holidays

• E-mail: GrantsOnline.HelpDesk@noaa.gov

• Phone: 240.533.9533

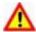

Warning!

Do <u>not</u> use the browser's **Back** button in Grants Online. Using the **Back** button may log the user out of the system.

This Quick Reference Guide is an abbreviated version of the Grant Recipients User Manual. Step-by-step instructions to complete a task can be obtained by accessing the following URL: <a href="http://www.corporateservices.noaa.gov/grantsonline/Documents/Grantees/Grant\_Recipients\_User\_Manual.pdf">http://www.corporateservices.noaa.gov/grantsonline/Documents/Grantees/Grant\_Recipients\_User\_Manual.pdf</a>

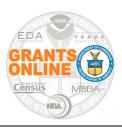

### **Quick Reference Guide – Grant Recipients**

### **Process an Inbox Task**

Grants Online is a workflow system that sends a task to a user's Inbox for each action the user should complete. The action(s) a user can perform are dependent upon the information in his/her user profile (organization and role(s)). The steps below explain how to access and complete tasks in the user's Inbox.

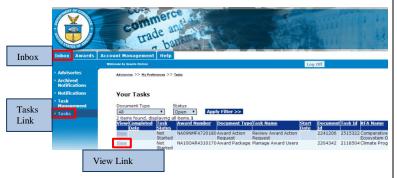

- 1. Click the **Inbox** tab.
- 2. Click the Tasks link.
- 3. Locate the task you wish to complete and click the **View** link beside that task.
- 4. The launch page for the selected task is visible. Select an item from the Action dropdown menu.
- 5. Click the **Submit** button.
- 6. Perform the remaining steps associated with completion of the selected task.

### Reassign a Task

The following steps explain how to reassign a task between users in the same organization. In addition to being affiliated with the same organization, the user to whom the task is being assigned must have the same Grants Online role.

The user can also search for open tasks in his/her organization by completing steps 1-5 in this section of the document.

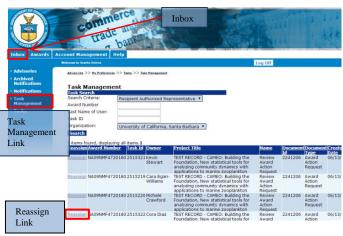

- 1. Click the **Inbox** tab.
- 2. Click the Task Management link.
- While on the Task Management launch page, select the appropriate role from the Search Criteria dropdown list. The selection defaults to the user's main role.
- 4. Select the appropriate organization from the second dropdown menu.
- 5. Click the **Search** button, under the Task Management header.
- 6. When search results display, click the **Reassign** link next to the task that is to be reassigned.
- 7. From the Search Users page specify the last name of the user to whom the task will be reassigned. If the search is conducted using a common last name, also specify the first name; that limits the number of records returned by the search.
- 8. Click the **Search** button.
- 9. Click the **Select** link next to the name of the user to whom the task should be reassigned.
- 10. Click the **Yes** button to confirm the request or the **No** button to cancel the request.

### **Accept an Award**

**Recipient Authorized Representative (RAR) Only** 

- Complete steps 1-3 listed under the <u>Process an</u> <u>Inbox Task</u> section of this document. Follow the steps listed below.
- The RAR does not have the option to Accept Award or Decline Award until s/he has selected

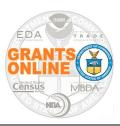

# **Quick Reference Guide – Grant Recipients**

- View Award Details from the Action dropdown menu. This ensures the RAR verifies the accuracy of the Award conditions.
- 4. After viewing the Award details, the user has two additional options on the Action dropdown menu: Accept Award or Decline Award.
- 5. To accept the Award:
  - Select Accept Award from the dropdown menu and click the Submit button. The Accept Award page is displayed.
  - b. On the Accept Award page, scroll to the bottom of the page and verify the Recipient Administrator Information.
  - c. If the Recipient Administrator Information needs to be updated, click the Add/Change Recipient Administrator link.
  - d. If the Recipient Administrator Information is blank or cannot be updated, contact the Grants Online Help Desk.
  - e. Click the **Save** button located at the bottom of the page.

| Accept Award |                                                |  |  |  |  |  |  |
|--------------|------------------------------------------------|--|--|--|--|--|--|
| Organ        | ization : University of Florida                |  |  |  |  |  |  |
| Recipio      | ent Administrator Information                  |  |  |  |  |  |  |
| Name         |                                                |  |  |  |  |  |  |
| Email        | test@aa.com                                    |  |  |  |  |  |  |
| Phone        |                                                |  |  |  |  |  |  |
|              | ange Recipient Administrator                   |  |  |  |  |  |  |
| Please       | use the link above to add/change the Recipient |  |  |  |  |  |  |
|              |                                                |  |  |  |  |  |  |
| Save         | Cancel                                         |  |  |  |  |  |  |

**NOTE:** The Recipient Administrator indicated will receive the Manage Award Users task. This task allows the Administrator to assign or add users to the award.

### **Manage Award Users**

### **Recipient Administrator ONLY**

1. Complete steps 1-3 listed under the **Process** an **Inbox Task** section of this document.

Follow the steps listed below:

- While on the Award File 0 launch page, select Manage Award Recipients from the Action dropdown menu. Click the Submit button.
- 3. Steps 4-11 will be completed to add a person for any role. The example below focuses on adding a Principal Investigator / Project Director.
- 4. On the screen, click the **Add Another Principal Investigator Project Director** link to identify
  the relevant Principal Investigator (PI) or Project
  Director (PD) for this award.
- On the Recipient Search screen, locate the person you would like to assign as PI/PD for this award. If the search returns more than one or more names, click the **Select** link in the Action column to indicate the person who should be assigned.
- 6. If the PI's or PD's name is not returned from the search, click the **Add a New User** link to establish that person as a Grants Online user.
- 7. Specify data for all mandatory (\*) data elements and click the **Save** button.
- 8. When the Recipient Administrator adds a Grants Online user and specifies the new user's role, that person is available for assignment to an award.
- 9. When finished identifying the PI or PD (or other role), click the **Award Package {Award Number}** breadcrumb to return to the launch page.

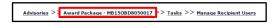

- 10. From the dropdown menu on the Award Package launch page, select **Manage Recipient Users**.
- 11. Select Manage Award Complete.
- 12. Click the **Submit** button.

### **Print an Award Acceptance Letter**

- 1. Click the **Awards** tab.
- 2. Click the **Search Awards** link. The Search for Awards launch page is visible.
- Select Award Status = Open or input the Award Number and click the **Search** button. When the search results are returned, click the **Award Number** next to the appropriate award.

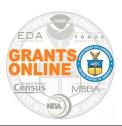

### **Quick Reference Guide – Grant Recipients**

**NOTE:** The user can leave the search criteria blank to view all awards accessible by the user or enter the Award Number to limit the search results returned.

- The Grants File launch page is displayed. Scroll down to the Sub-Documents section and click the ID link beside the Award Package.
- 5. The Award Package page is visible. Click the **Go to Award Package Detail Page** link.
- At the bottom of the page, locate and click the CD-450 Report button. The Financial Assistance Award document downloads to the user's computer as a PDF File. The user may view and/or print the file.

### <u>Create & Submit an Award Action Request</u> (AAR)

- 1. Click the Awards tab.
- 2. Click the **Search Awards** link. The Search Awards launch page is visible.
- Input the Award Number and click the Search button. When the search results are returned, click the Award Number for which an AAR will be created.
- 4. On the Grants File launch page, select **Create Award Action Request** from the Action dropdown menu. Click the **Submit** button.
- 5. The Award Action Request Index page, with the available AARs, is visible. Click the link that corresponds to the appropriate AAR. The requested page is displayed and available for completion. Enter the required data elements and click the **Save** button.
- 6. The AAR page is re-displayed and provides an opportunity to include attachments and/or input additional data. When the required information is entered, click the Save and Start Workflow button. Click the OK button to indicate the intent to advance to the next step.
- 7. The AAR is initially routed to the Inbox of the person who created the request. If the person who created the AAR is also the Authorized Representative, s/he can submit the request to the agency.

8. Otherwise the task must be sent to the organization's AR who subsequently forwards the request to the sponsoring agency.

# Submit an ASAP Enrollment

**NOAA Only** 

Contact for assistance with ASAP enrollment: Darius Porter: <u>Darius.Porter@noaa.gov</u>

- 1. Click the **Awards** tab.
- 2. Click the ASAP Enrollment Request link.
- 3. Select the appropriate organization from the dropdown list. Click the **Submit** button.
- 4. Complete the Point of Contact section, then click the **Save and Start Workflow** button.
- 5. From the Organization Profile Change Request launch screen, select Forward Request to Authorized Representative. Click the Submit button.
- 6. If the person who created the ASAP enrollment request is also a RAR, s/he can forward the request to the agency.

### MBDA, ITA, EDA

MBDA, ITA contacts:

Angela Carpenter@noaa.gov (MBDA)
Helen Pham@noaa.gov (ITA)

EDA contact:

Roberta.Duncan@noaa.gov (NOAA Finance)

# Submit a Performance Progress Report NOAA, ITA, EDA and OSEC

- 1. Click the Awards tab.
- 2. Click the **Search Reports** link.
- 3. The Search Financial and Performance Progress Reports page is visible. To locate the Progress Report associated with the award, the user can perform a generic search (leave all boxes at the top of the screen blank and select All Reports for the Report Status and the Report Type). The user may also narrow the search by specifying one of more search criteria. Click the **Search** button.

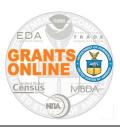

# **Quick Reference Guide – Grant Recipients**

- 4. On the Search Report Results launch page, locate and click the appropriate **Performance Progress Report** link. The Performance Progress Report page is visible.
- 5. Click the Go to Performance Progress Report Details Page link.
- From this page, the user can attach his/her report. The Federal Program Officer has defined the acceptable format and content for Progress Reports.
- 7. To identify each attachment that should be uploaded:
  - a. Click the [+] link next to the words Add New Attachment.
  - b. Click the **Choose File** button and navigate to the appropriate file stored on the computer.
  - Provide a short description of the attachment for the Description\* data element.
  - d. Click the **Save Attachment** button; the attachment is uploaded to Grants Online.
- 8. To start workflow, click the **Save and Start Workflow** button.
- To proceed, click the **Yes** button; otherwise click the **No** button. The review task goes to the creator of the document and the organization's Recipient Authorized Representative(s). If the user is the RAR, s/he can forward the Progress Report to the agency.

### **MBDA, NTIA**

MBDA and NTIA do not submit reports directly to Grants Online. MBDA uploads its reports to an internal system. Subsequently, the Program Officer obtains the relevant information and enters data into Grants Online. In a similar manner NTIA extracts information from an internal database and enters data into Grants Online.

Contact the appropriate (MBDA or NTIA) Federal Program Officer to obtain an explanation of the steps required to complete the Performance Progress Report.

# Submit a SF-425 Cash Flow or Full Federal Financial Report

- 1. Click the **Awards** tab.
- 2. Click the **Search Reports** link.
- 3. To locate the Financial Report associated with the award, the user can perform a generic search (leave all boxes at the top of the screen blank and select All Reports for the Report Status and the Report Type). The user may opt to narrow the search by specifying one or more search criteria. When conducting a narrowed search, make certain to click the checkbox next to Include reports with no Start Date (SF-425) and Include reports with no End Date (SF-270).
- 4. Click the **Search** button.
- 5. On the Search Report Results launch page, locate and click the appropriate **Federal Financial Report** link. The Federal Financial Report launch page is visible.
- 6. Click the Go to SF-425: Federal Financial Report link.
- 7. The form contains numerous sections of detailed financial information. The data fields available for data entry will vary by agency.
- 8. All mandatory data entry fields have a red asterisk (\*). Although some fields cannot be edited, all fields must be reviewed for accuracy. Contact the Grants Online Help Desk for assistance resolving inaccuracies for noneditable fields.
- To start workflow, click the Save and Return to Main button. A review task will be sent to the Inbox of the person who created the report.

# Submit a SF-425A Multiple Awards Federal Financial Report (for the Interim Report) NOAA Only

- 1. Click the **Awards** tab.
- 2. Click the SF-425A for Multiple Awards link.
- 3. On the SF-425 Overview page for the selected organization, specify an End Date and End Year.
- 4. Click the **Create Multiple Award SF-425A** button.

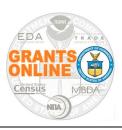

# **Quick Reference Guide – Grant Recipients**

- To indicate which Award Numbers should be under the Awards Not Included in this SF-425 header and those that should be under the Awards Included in this SF-425 header, use the checkbox beside the Award Number.
- 6. Click the **Add Selected Awards to Report** button.
- 7. Enter information for the **Cumulative Federal Cash Disbursement** (mandatory) and the **Recipient Account No.** (optional) data fields.

- or -

As an alternative, the user may save the data entered thus far and resume data entry later. To do so, advance to step 9.

- When data entry is complete, click the Go to the SF-425 Details page link. Advance to step<sub>0</sub> 10.
- If not ready to navigate to the SF-425 details
  page, click the **Save** button to preserve data for
  later use. The user may opt to click the **Print**button to generate a printable PDF version of
  the SF-425A.
- 10. The SF-425 form is visible. The data in this form should be based on the transactions for all Awards included on the SF-425A. Verify the accuracy of all data, both the locked and unlocked data elements. Contact the Grants Online Help Desk for assistance resolving inaccuracies for non-editable fields.
- 11. To start workflow, click the **Save and Return to Main** button. A task is sent to the Inbox of the person who created the SF-425A.
- 12. Click the **Inbox** tab. Click the **Task** link.
- 13. Click the View link next to the SF-425A task.
- 14. The Federal Financial Report launch page is visible. The Action dropdown menu contains the following options:
  - Forward Multiple SF-425 Cash Flow Report to Agency – forwards the report to the agency for approval. (Task may <u>only</u> be completed by the Recipient Authorized Representative or Business/Finance Representative Submitting role).

- Reassign Multiple Award SF-425 Cash
   Flow Report routes the report to another
   Recipient Authorized Representative for
   review and approval prior to the report being
   submitted to the agency.
- Review/Edit Multiple Award SF-425A
   Cash Flow Details opens the Multiple
   Award Details page for review. The
   document is unlocked and revisions can be
   made prior to sending for approval.
- Review/Edit SF-425 Details opens the SF-425 Details page for review. The document is unlocked and revisions can be made prior to sending for approval.

### <u>Create and Submit a SF-270 Request for</u> <u>Advance or Reimbursement</u>

The SF-270 should only be used by organizations that are unable to draw down funds using the Department of Treasury's ASAP system. NOAA high-risk ASAP Recipients must use the SF-270 to draw down funds.

- 1. Click the **Awards** tab.
- 2. Click the Search Awards link.
- Enter the Award Number and click the Search button. The search results are displayed at the bottom of the screen. Locate and click the Award Number link.
- 4. When the Grants File launch page is visible, select **Create SF-270** from the Action dropdown menu. Click the **Submit** button.
- 5. From the SF-270 launch page, click the **Go to SF-270:** Request for Advance or Reimbursement Details Page link.
- On the SF-270, all fields that require data entry are marked with a red asterisk (\*). Specify the Type of Payment Requested – either Advance or Reimbursements. For item 1(b) specify either Final or Partial.
- 7. When data entry is complete, click the **Save** button at the bottom of the screen.
- 8. The Type of Payment Requested (Advance or Reimbursement) determines the secondary screen. To access the next screen, click the

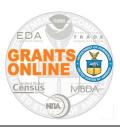

# **Quick Reference Guide – Grant Recipients**

- 9. Alternate Computation or the Computation link.
- To retain data entered for either secondary screen, click the Save and Return to Main button.
- 11. Irrespective of the computation method used, click the **Save and Certify** button.
- To validate the SF-270's data accuracy, click either the Agree – or – Agree – Start Workflow button.
- 13. A task is placed in the user's Inbox to initiate the process of sending the SF-270 to the appropriate Federal agency.
- 14. If the user is an Authorized Representative or a Business/Financial Representative (submitting) s/he will be able to Forward Request for Advance or Reimbursement to the Agency. Otherwise the user should send the SF-270 to either of the two aforementioned roles.

# Add/Edit Your Organization's Users Recipient Administrator ONLY

- 1. Click the Awards tab.
- 2. Click the Manage Recipient Users link.
- 3. Select the appropriate organization from the dropdown menu. A list of users for the selected Grants Online organization is visible.
- 4. To update a user's access:
  - a. Click the **Manage Award Access** link on the same line as the user's name.
  - b. Select or deselect the appropriate checkbox(s) for the level of access the user should be assigned.
  - c. Click the **Assign** button at the bottom of the page to complete changes.
  - d. Click the **Cancel** button to return to the previous page (changes have been saved).
- 5. To add users to the organization:
  - a. Complete steps 1-3 in this section of the document.

- b. Click the **Add Another User** link at the bottom of the Manage Recipient Users page.
- c. Enter data for the mandatory (\*) data elements (first name, last name, email address, and phone number) on the Create Recipient User page. The user name, as noted, is generated when the information is saved.
- d. Select the user's role from the **User Role** dropdown list.
- e. Click the **Save** button. If there are no errors, the user name is generated; otherwise make the necessary changes and attempt to save the data again.
- 6. To edit account details, unlock a user's account or reset the user's password:
  - a. Complete steps 1-3 in this section of the document.
  - b. Click the **Edit Profile** link on the same line as the user name.
  - c. With the exception of the user name, all information on the screen can be edited.
  - d. To reset a user password:
    - Click the Reset Password button on the Edit Recipient User page.
    - In response to "Are you sure?" click either the Reset or the Done button. The Reset button generates a new (temporary) password that should be provided to the user. The Done button cancels the request.
    - After providing the temporary password to the user, use either the **Done** button or the breadcrumbs to navigate away from the screen.
  - e. To unlock a user account:
    - Click the Unlock Account button on the Edit Recipient User page.
    - A message on the screen displays when the user account was successfully unlocked.

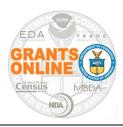

# **Quick Reference Guide – Grant Recipients**

### **Grants Online Tabs and Links**

For a detailed version of Grants Online system navigation, reference the following URL: <a href="http://www.corporateservices.noaa.gov/grantsonline/Documents/System Navigation.pdf">http://www.corporateservices.noaa.gov/grantsonline/Documents/System Navigation.pdf</a>

The Grants Online system's main launch screen has **Tabs** from which the user can access general categories of features. Each **Tab** has **Links** to the items associated with that category. The **Links** are displayed vertically in the left-hand column (the Navigation pane) and in the main portion of the screen (the Document pane).

Below is a list and explanation of the **Tabs** (Inbox, Awards, Account Management, and Help) available to Grants Online recipients:

### **Inbox Tab:**

- Advisories The first page displayed after successful login and acceptance of use conditions.
- Archived Notifications Notifications that were originally accessible from the Notifications link.
- Notifications Internal messages and external email messages. Notifications may be viewed, deleted, or archived.
- Task Management Allows tasks to be reassigned between users. A task with a Not Started status cannot be reassigned. For other tasks, refer to the Reassign a Task section of this document.
- Tasks Tasks assigned to a user are visible. See the <u>Process an Inbox Task</u> section of this document.

#### Awards Tab:

 ASAP Enrollment Request – Request an Automated Standard Application for Payment (ASAP) user account.

- Manage Recipient Users Only the Recipient Administrator (RA) has this link. The Recipient Administrator can perform his/her responsibilities and access his/her organization's award information. Refer to the <u>Add/Edit Your</u> <u>Organization's Users</u> section of this document.
- SF-425A for Multiple Awards The user can view, create or replace the SF-425 Federal Financial Reports for multiple awards for the same recipient organization. Refer to the <u>Submit a SF-425A Federal Financial Report Multiple Awards Report or an Interim Report</u> section of this document.
- Search Awards Search for Awards by Award Number or Recipient Name.
- Search Reports Search for Federal Financial Reports (FFRs) and/or Performance Progress Reports (PPRs).

### **Account Management Tab:**

- My Delegations View and update the users to whom you have delegated your Inbox tasks. Delegations may only be made to a peer with the same or lesser access privileges.
- **My Preferences** View and update site preferences, notification preferences, and task preferences.
- My Profile View and update a user's personal profile (e.g., name and address information, security questions/answers, and email).

### Help Tab:

Please refer to page 1 of this document for the Help Desk:

- Hours of operation
- E-mail
- Phone

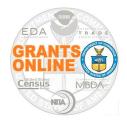

# **Quick Reference Guide – Grant Recipients**

| Grant Recipient User Roles – Definitions                                                |                                                                                                    |  |  |  |  |  |  |  |
|-----------------------------------------------------------------------------------------|----------------------------------------------------------------------------------------------------|--|--|--|--|--|--|--|
| User Role                                                                               | Responsibilities                                                                                                    |  |  |  |  |  |  |  |
| Recipient Authorized Representative (also referred to as the Authorized Representative) | Has signatory authority for official grant documents (e.g., SF-424). A person with this role may countersign Award documents (e.g., New Award, CD-450, or amendment (CD-451)). More than one person may have this role at an organization. For each award, only one person is designated as the primary Authorized Representative. |  |  |  |  |  |  |  |
| Recipient Administrator                                                                 | Has permission to set-up other people in his/her organization as Grants Online users. The Recipient Administrator can also give a user access, as appropriate, to specific awards.                                                                                                    |  |  |  |  |  |  |  |
| Business / Financial<br>Representative (BIZ/FIN)                                        | Can initiate Award Action Requests and prepare Federal Financial Reports (FFRs). A person with this role <u>cannot</u> submit the FFR directly to the Federal agency; s/he must send it to his/her organization's Authorized Representative.                                                                                       |  |  |  |  |  |  |  |
| Business / Financial Representative – Submitting (BIZ/FIN)                              | Has the same role as the Business / Financial Representative. However, a person with this role <u>may</u> submit the FFR directly to the Federal agency without routing it through an Authorized Representative.                                                                                                    |  |  |  |  |  |  |  |
| Principal Investigator / Project<br>Director (PD/PI)                                    | Can initiate Award Action Requests and complete Performance Progress Reports (PPRs). A person with this role <u>cannot</u> submit the PPR directly to the Federal agency; s/he must send it to his/her organization's Authorized Representative.                                                                                   |  |  |  |  |  |  |  |
| Principal Investigator / Project<br>Director – Submitting (PD/PI)                       | Has the same role as the Principal Investigator / Project Director. However, a person with this role <u>may</u> submit the PPR directly to the Federal agency without routing it through an Authorized Representative.                                                                                                    |  |  |  |  |  |  |  |
| Key Personnel (Recipient User)                                                          | Can view assigned awards for his/her organization and initiate Award Action Requests. However, a person with this role must submit documents to his/her organization's Authorized Representative. The Authorized Representative will review and submit documents to the agency.                                                    |  |  |  |  |  |  |  |
| More than one user can have the same role. A single user can have more than one role.   |                                                                                                    |  |  |  |  |  |  |  |

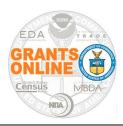

# **Quick Reference Guide – Grant Recipients**

| Grant Recipient User Roles – Functionality |                                           |                            |                           |                       |                       |                     |                   |  |  |
|--------------------------------------------|-------------------------------------------|----------------------------|---------------------------|-----------------------|-----------------------|---------------------|-------------------|--|--|
| Role /<br>Functionality                    | Recipient<br>Authorized<br>Representative | Recipient<br>Administrator | BIZ/FIN<br>Representative | BIZ/FIN<br>Submitting | PI/PD<br>Investigator | PI/PD<br>Submitting | Recipient<br>User |  |  |
| View/Access<br>All Org.<br>Awards          | х                                         | х                          | х                         | х                     |                       |                     |                   |  |  |
| View/Access<br>Assigned<br>Awards          |                                           |                            |                           |                       | Х                     | х                   | х                 |  |  |
| Manage<br>Recipient<br>Users               |                                           | х                          |                           |                       |                       |                     |                   |  |  |
| Reassign<br>Tasks                          | x                                         | x                          |                           |                       |                       |                     |                   |  |  |
| Submit an<br>ASAP<br>Enrollment            | х                                         |                            |                           |                       |                       |                     |                   |  |  |
|                                            |                                           |                            |                           |                       |                       |                     |                   |  |  |
| Initiate Award<br>Action<br>Request        | x                                         | x                          | х                         | х                     | x                     | х                   | х                 |  |  |
| Submit Award<br>Action<br>Request          | х                                         |                            |                           |                       |                       |                     |                   |  |  |
|                                            |                                           |                            |                           |                       |                       |                     |                   |  |  |
| Complete<br>Financial<br>Report            | x                                         |                            | х                         | х                     |                       |                     |                   |  |  |
| Submit<br>Financial<br>Report              | х                                         |                            |                           | х                     |                       |                     |                   |  |  |
|                                            |                                           |                            |                           |                       |                       |                     |                   |  |  |
| Complete<br>Progress<br>Report             | х                                         |                            |                           |                       | Х                     | х                   |                   |  |  |
| Submit<br>Progress<br>Report               | х                                         |                            |                           |                       |                       | х                   |                   |  |  |

### **Useful Links:**

Access the Grants Online login page. <a href="https://grantsonline.rdc.noaa.gov/">https://grantsonline.rdc.noaa.gov/</a>

From the Grants Online Program Management Office website there are links to: the Grants Online Production Server, Release Notes, PMO Staff, Training Resources, Frequently Asked Questions, Grants.gov, and the User Survey.

http://www.corporateservices.noaa.gov/grantsonline/